**Bridging Gaps in Technology** 

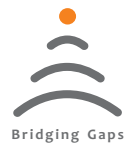

## Meya Temperature PC Suite Software

# USER'S MANUAL

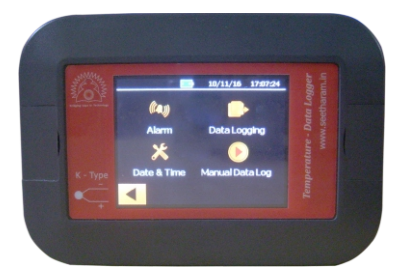

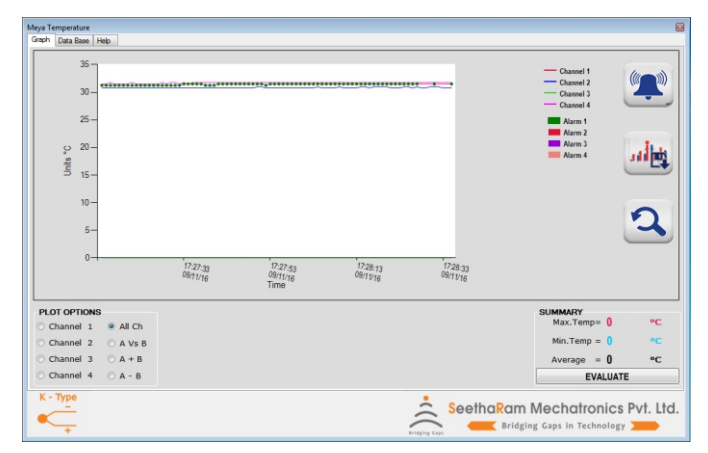

Read the user's manual carefully before starting to use the unit or software. Producer reserves the right to implement changes without prior notice.

### Seetharam Mechatronics Pvt. Ltd

Office: #3, 8th Street, Vaishnavi Nagar, Chennai-600 109, India. Web: www.seetharam.in Email: ram@seetharam.in

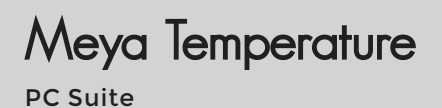

## Index

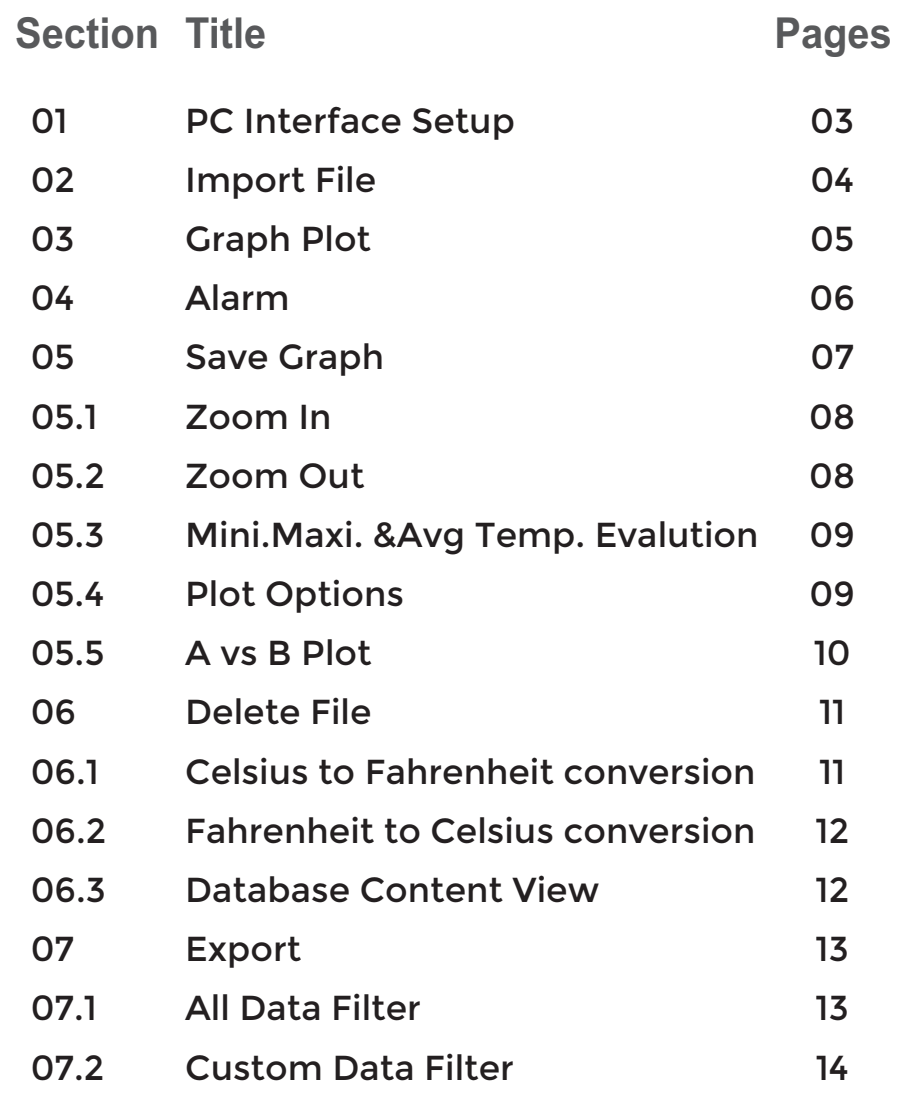

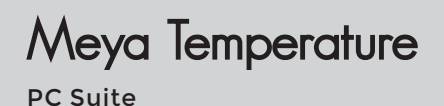

## 1. PC Interface Setup

Establish connection between Meya Temperature and PC / Laptop via USB cable.

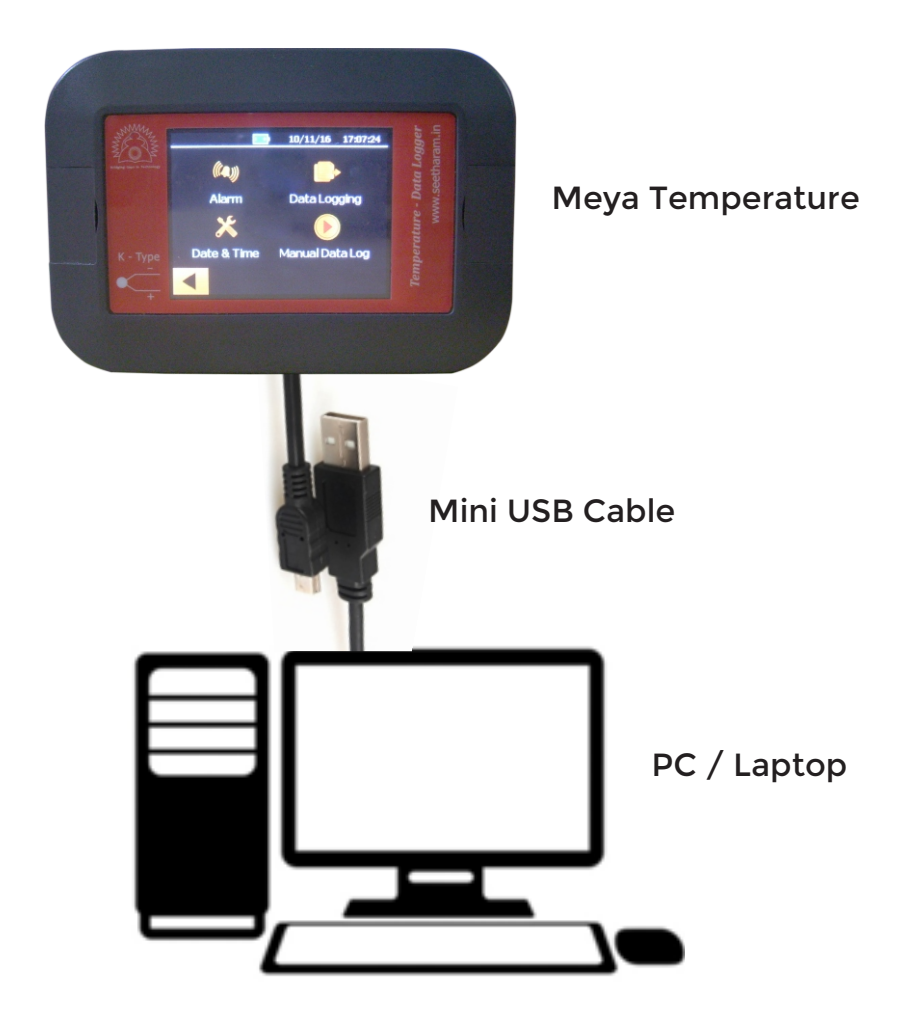

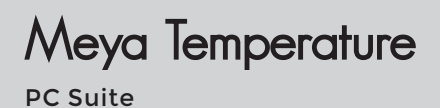

## 2. Import File

#### Connect Meya Temperature to PC

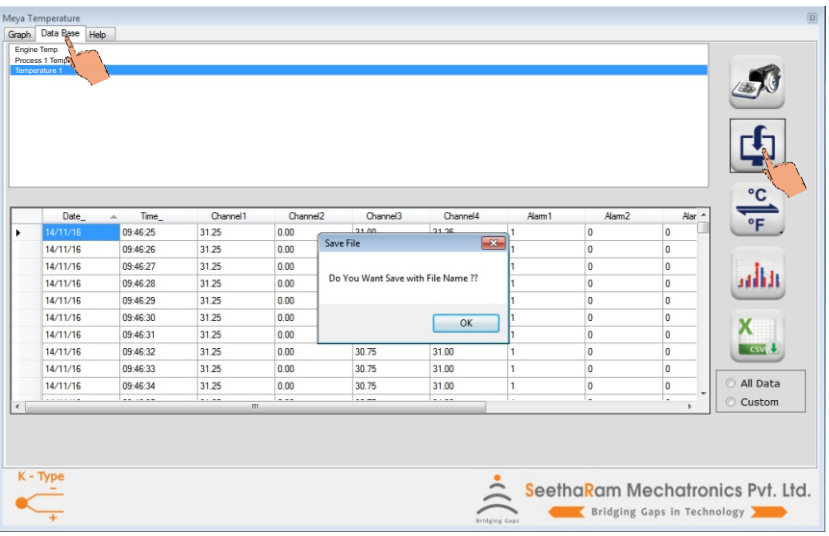

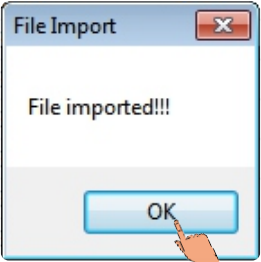

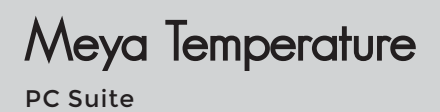

## 3. Graph Plot

#### Select the file and press 'plot graph' Iicon

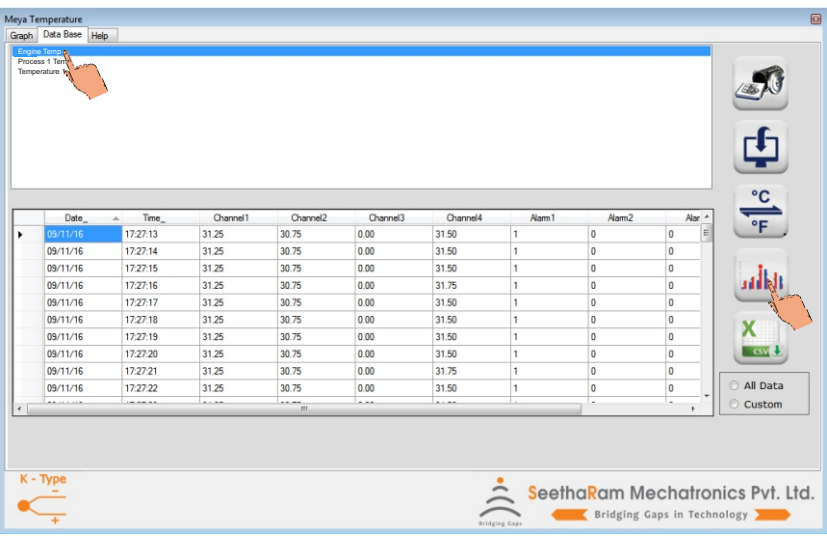

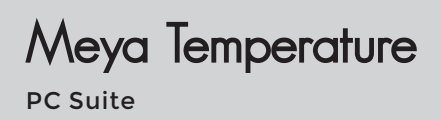

## 4. Alarm

#### Press Alarm icon to enable /Disable Alarm status points.

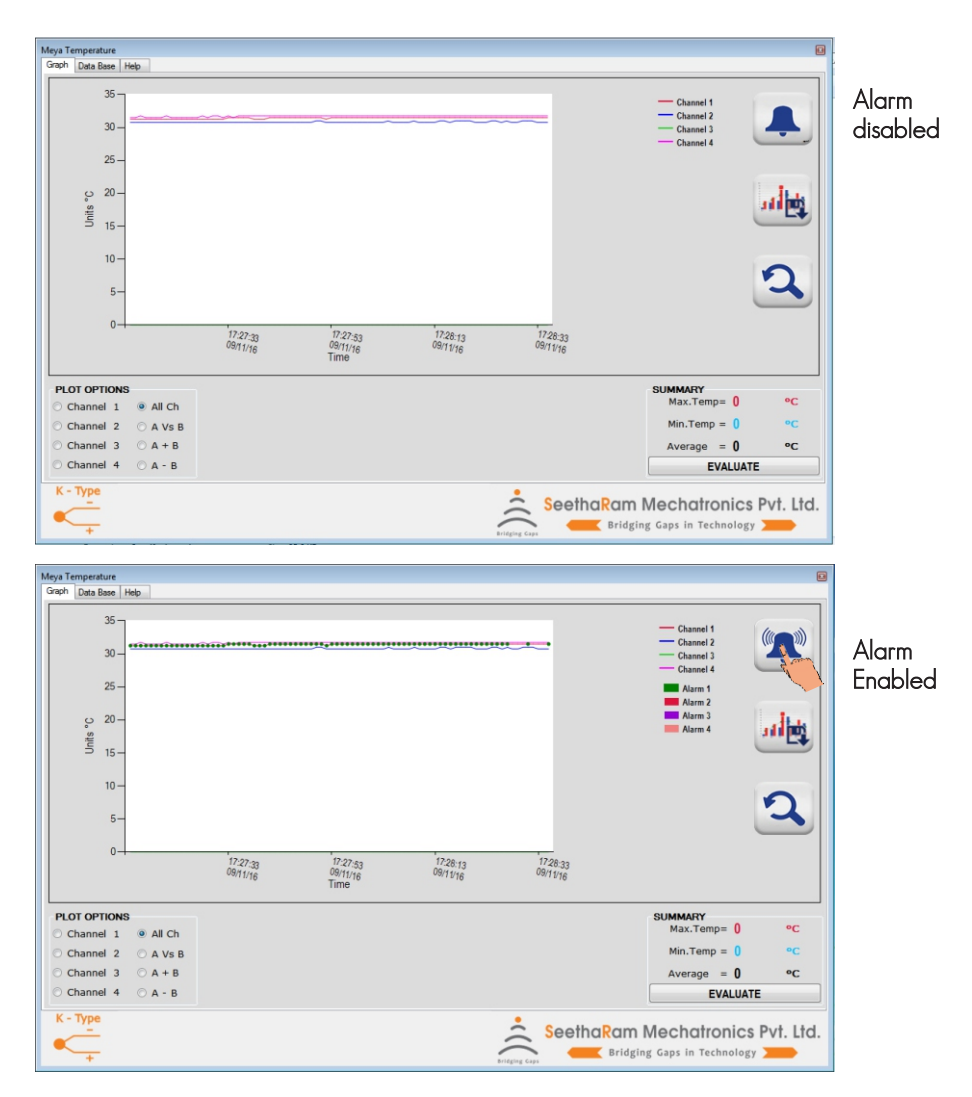

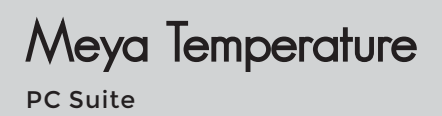

## 5. Save Graph

Press save icon to save graph in (.bmp, .jpg, .emf, .png, .svg, . gif, tiff)

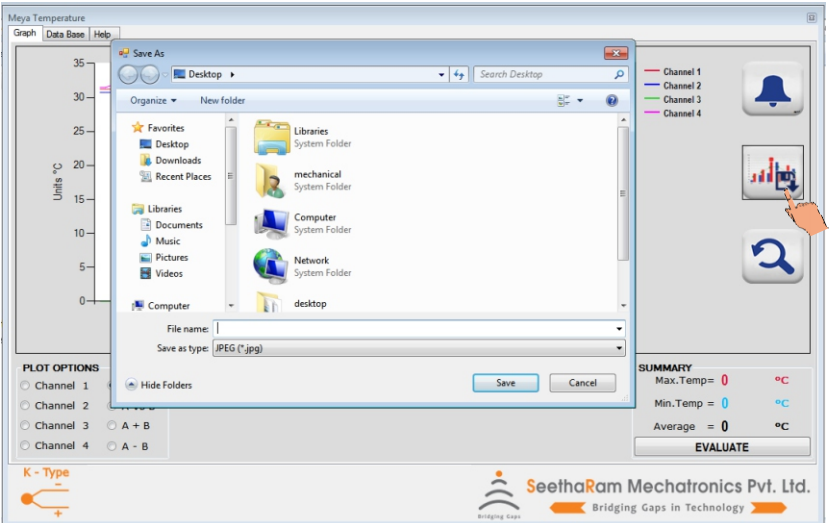

#### **Saved Graph View**

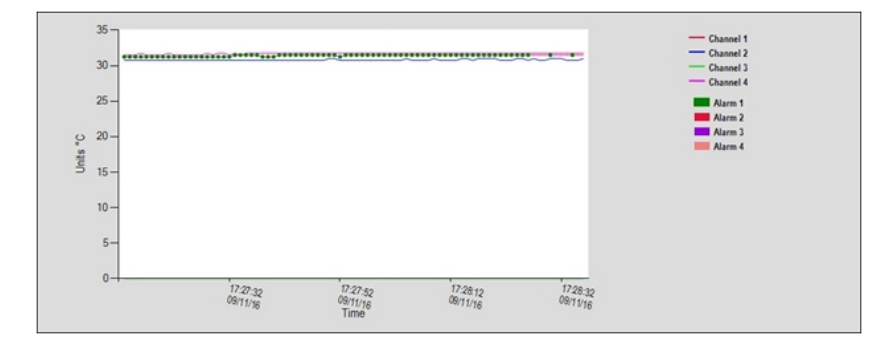

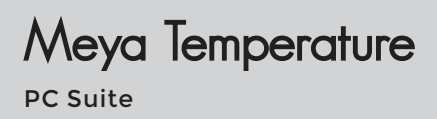

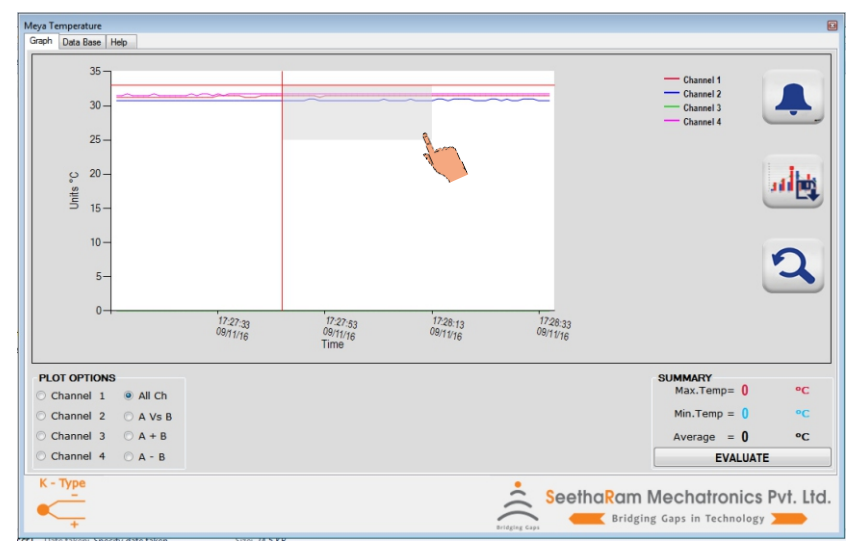

#### **5.1. Zoom In - Left click and drag**

#### **5.2. Zoom Out**

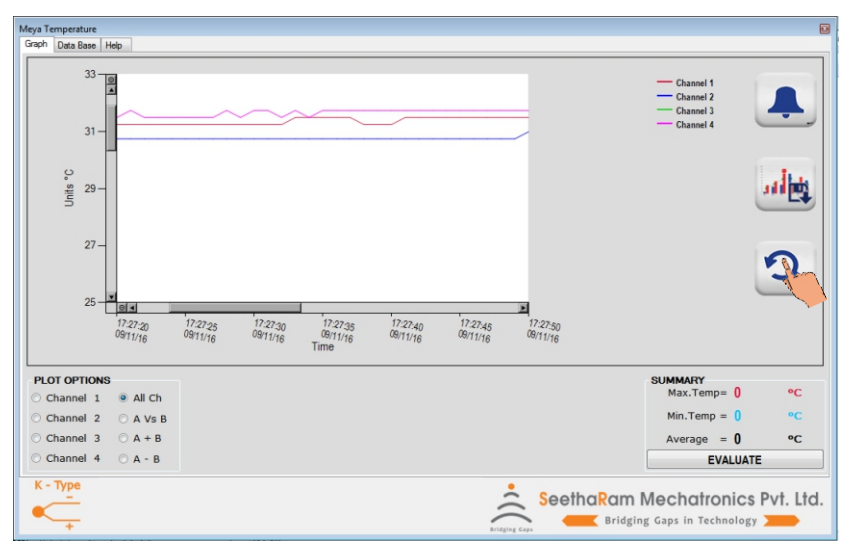

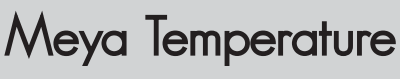

#### 5.3. Minimum, Maximum & Average Temperature Evalution

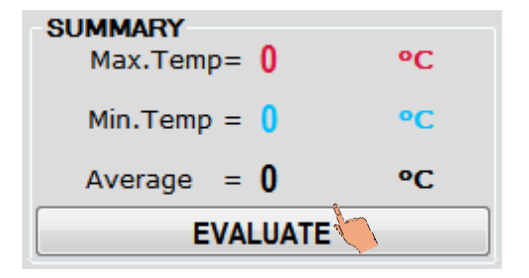

Notes: These Values will not be stored in database

#### 5.4. Plot options

Select the channel to plot the graph.

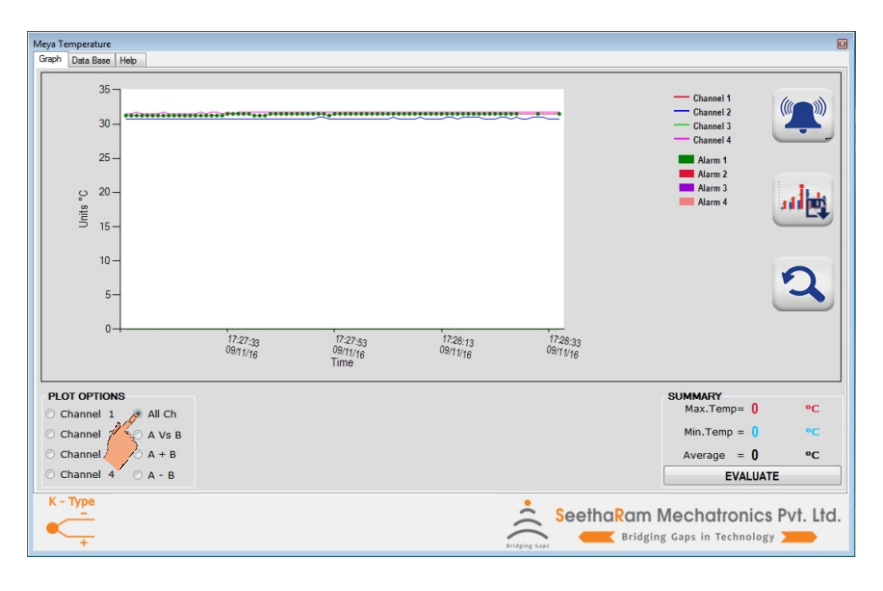

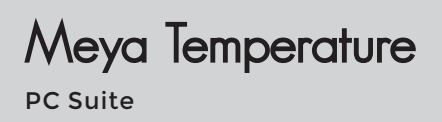

#### 5.5. A vs B Plot

Select channel from drop down for A & B and press OK.

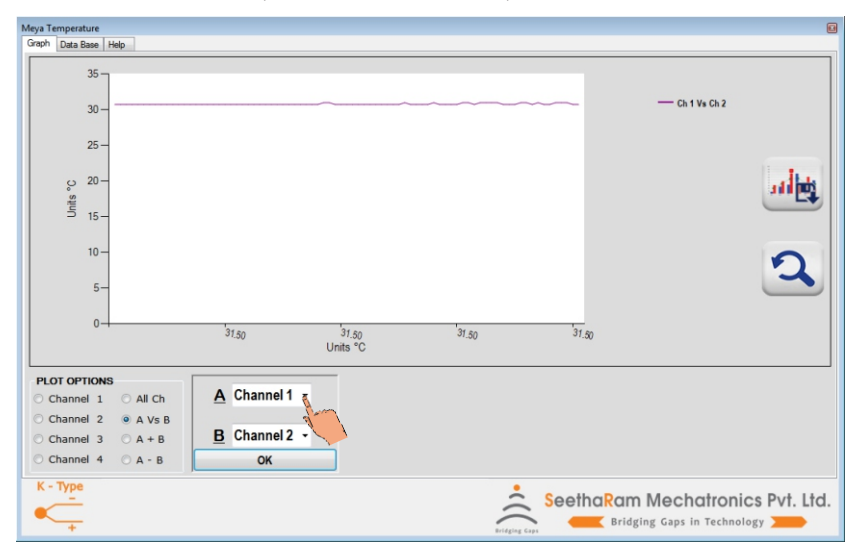

Similarly plot graph for A – B and A + B.

Note: A+B & A-B values will be calculated and stored in database when graph plotted only.

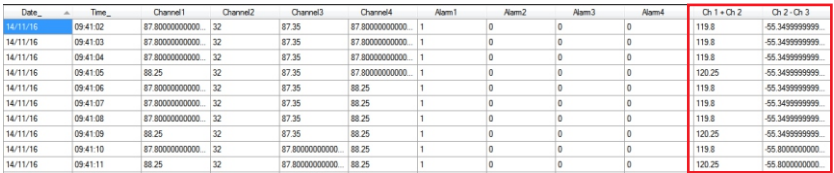

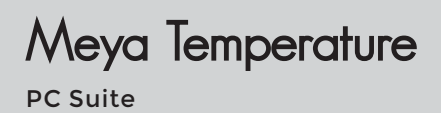

## 6. Delete File

#### Select the file and press delete button.

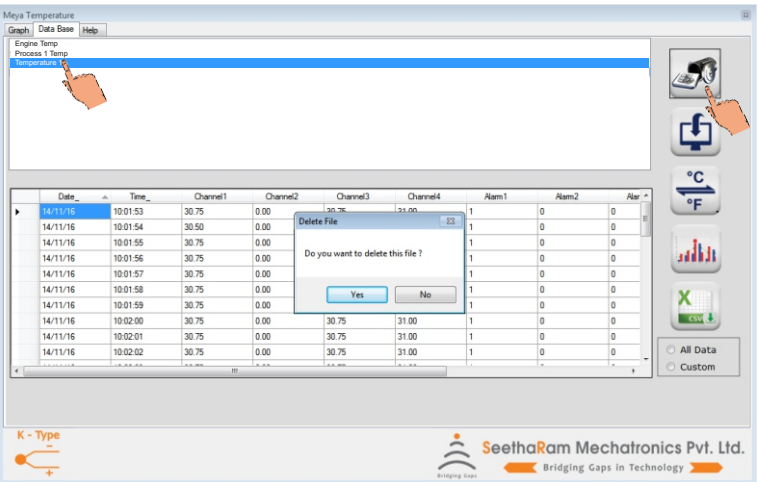

#### 6.1. Celsius to Fahrenheit conversion

Press C to F button

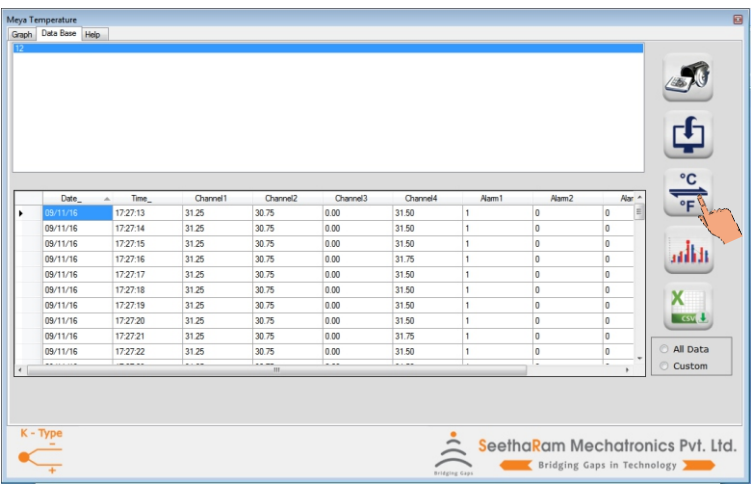

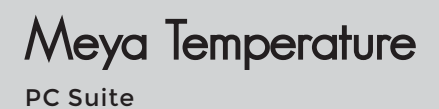

#### 6.2. Fahrenheit to Celsius Conversion

Press F to C Button

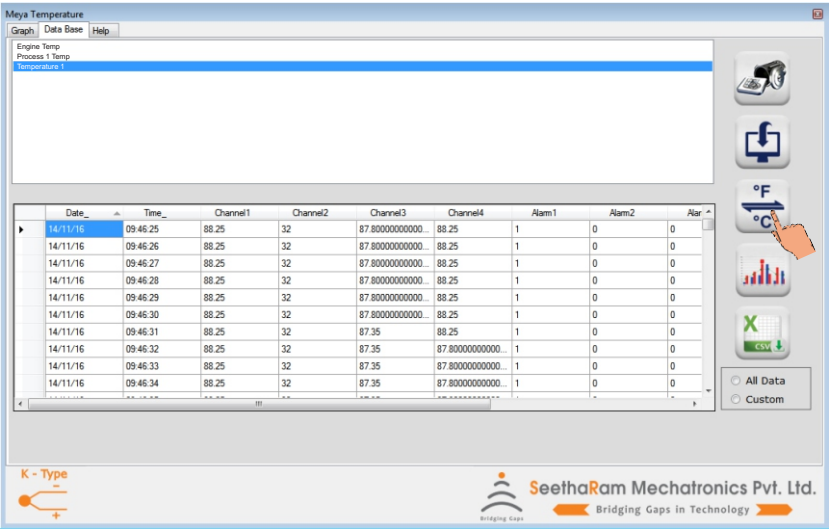

#### 6.3. Database Content View

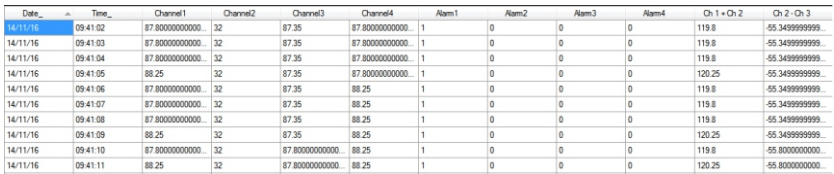

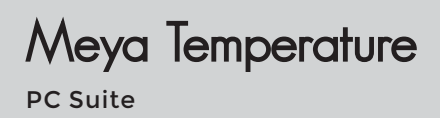

## 7. Export

#### Select the file and press export button

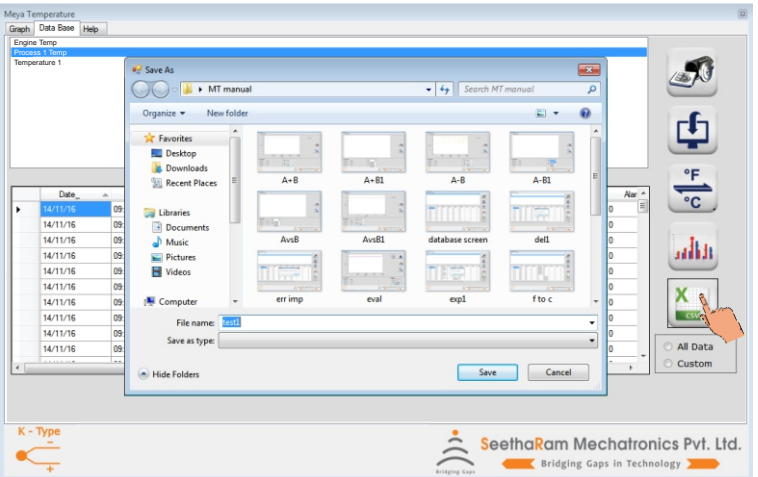

#### 7.1. All Data Filter

Select all data filter to view and plot all data in database

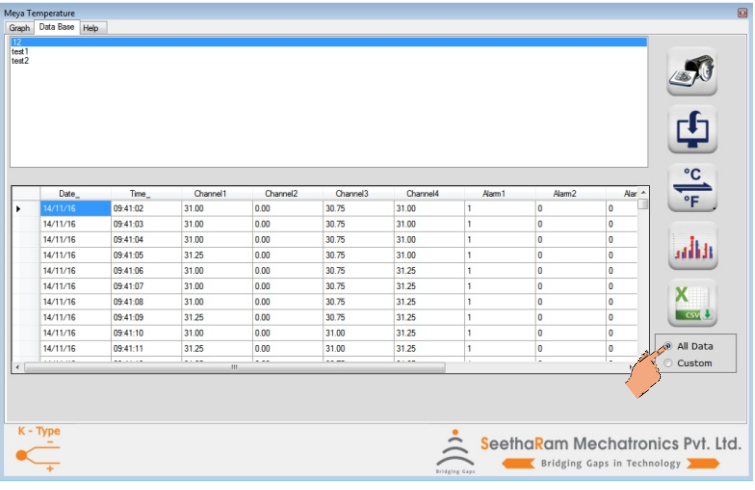

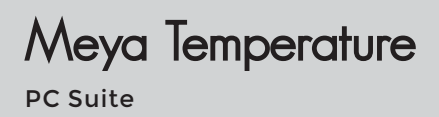

#### 7.2. Custom Data Filter

Select date and time from drop down and press filter button.

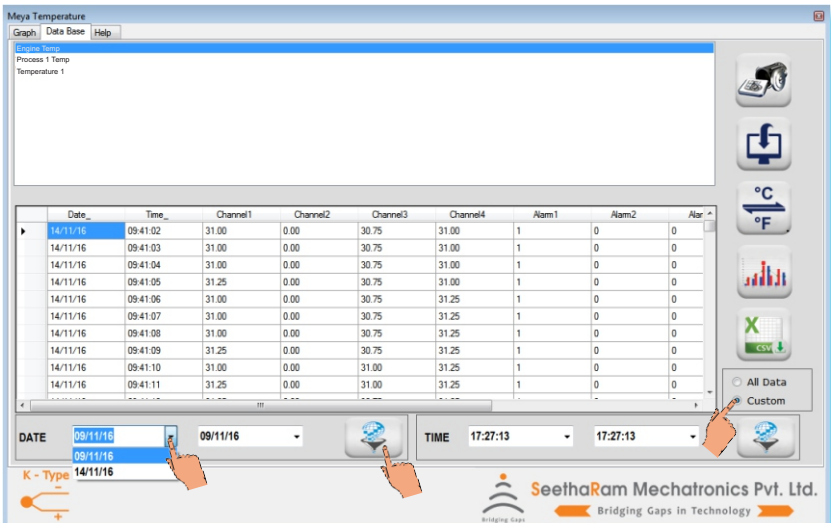